# JLC オンデマンド ご利用案内

### 【ご利用にあたって】

※インターネットエクスプローラでご利用の場合、一部の機能がご使用できません。

※アカウント、パスワードは施設内共有のものとなっていますが、ログイン時に入力する必要は ございません。

### 【本マニュアルについて】

※画面は、2023 年 11 月 15 日時点のものです。実際の画面と異なる場合がございます。

### 【ご視聴方法】

1.日本体育大学図書館HPの「スポーツ動画」ボタンを選択してください。

#### 2.ログイン画面

 ログインボタンを選択してください。 ユーザーID、パスワードを入力する必要はありません。

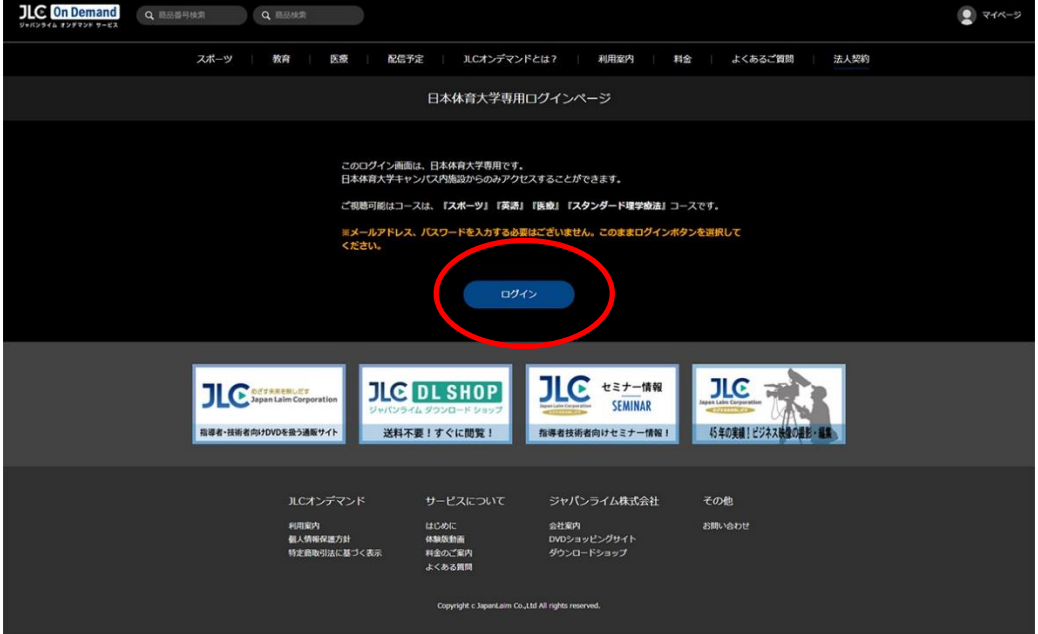

ログイン後、自動的にトップページに遷移します。

# 3.トップページ

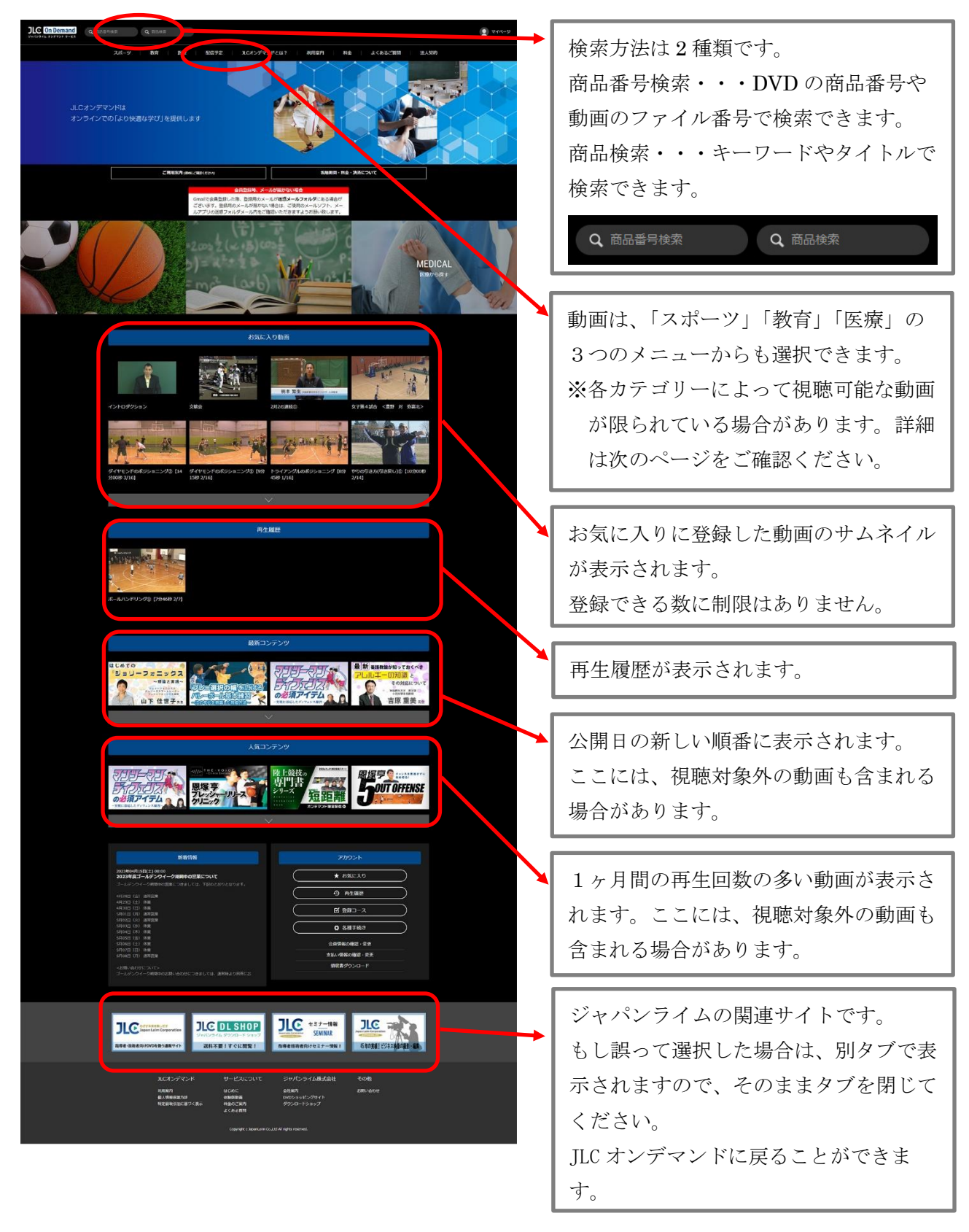

「お気に入り動画」「再生履歴」は、9 動画以上、「最新コンテンツ」「人気コンテンツ」は 5 動画 以上のサムネイルがある場合は、拡大表示(もっと見る)ボタンが表示されますので、選択して、 表示範囲を広げて下さい。

# 4.各カテゴリーのトップ画面

# 【スポーツ】

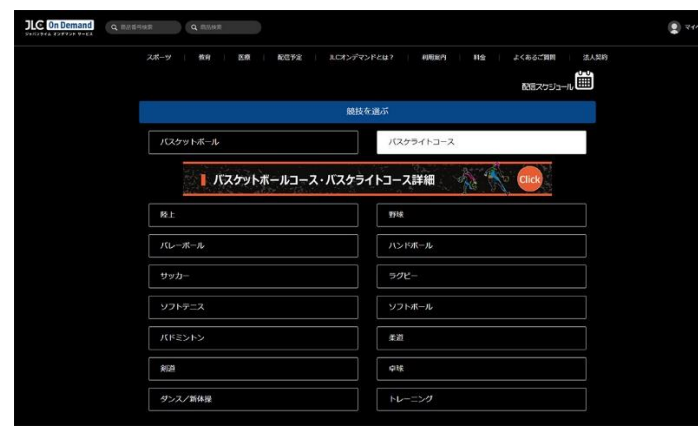

スポーツカテゴリーに属する競技・種目 はすべて視聴可能です。 ご覧になりたい競技・種目を選択してく ださい。

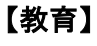

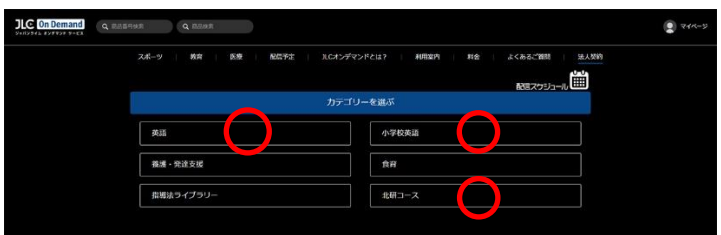

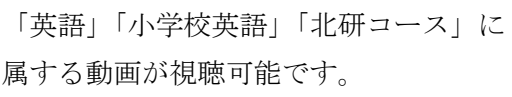

# 【医療】

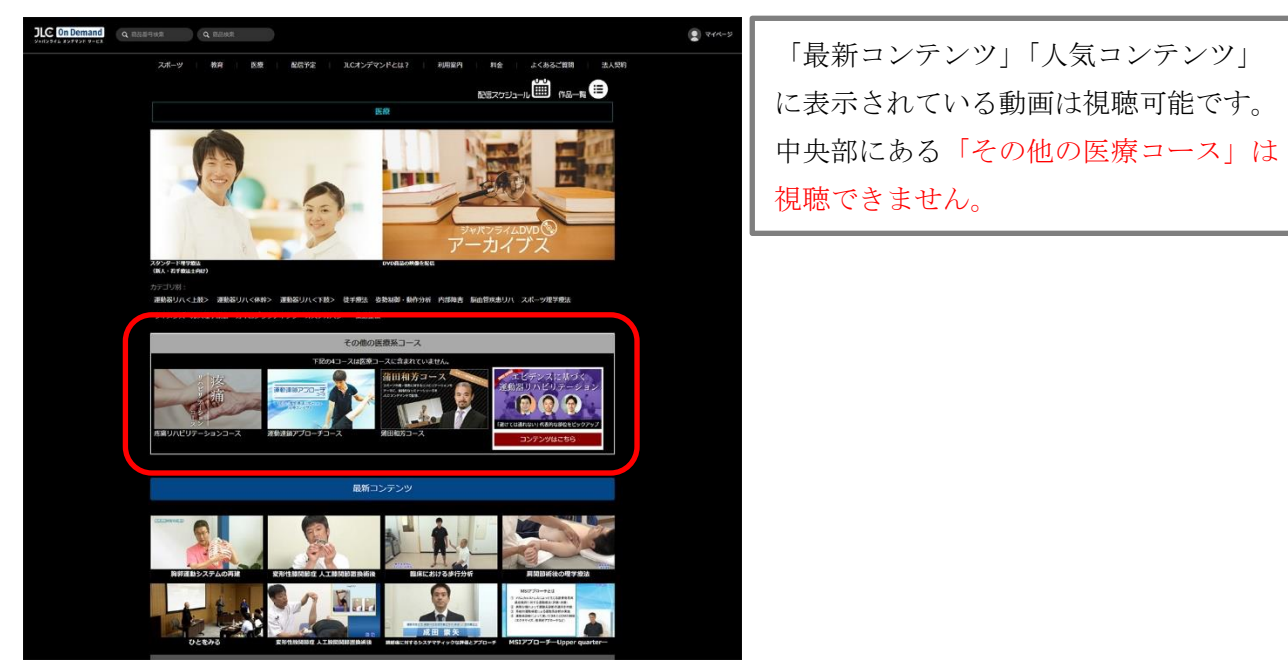

### 5.動画詳細ページ

サムネイルを選択すると動画の詳細ページが表示されます。

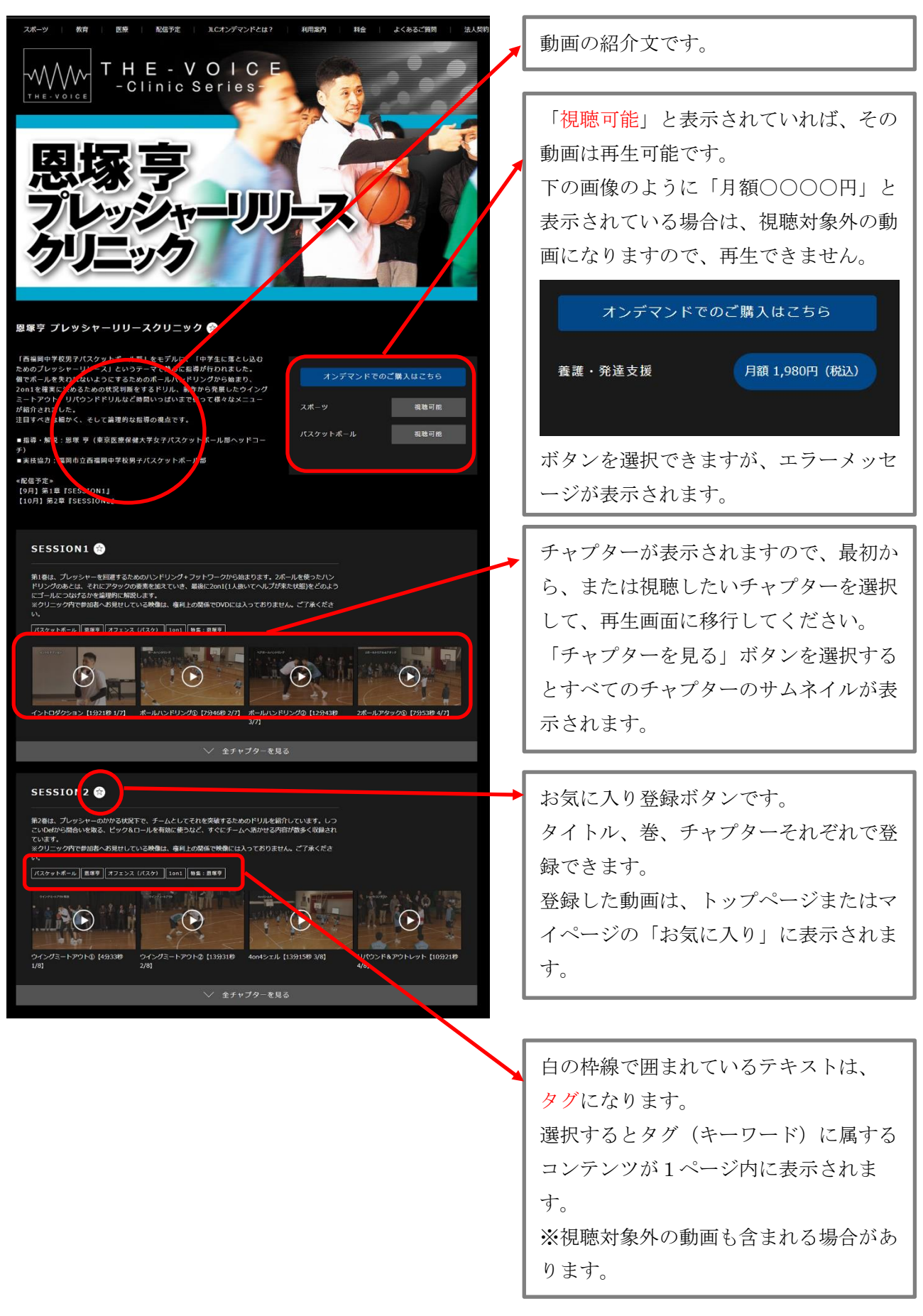

#### 6.動画再生画面

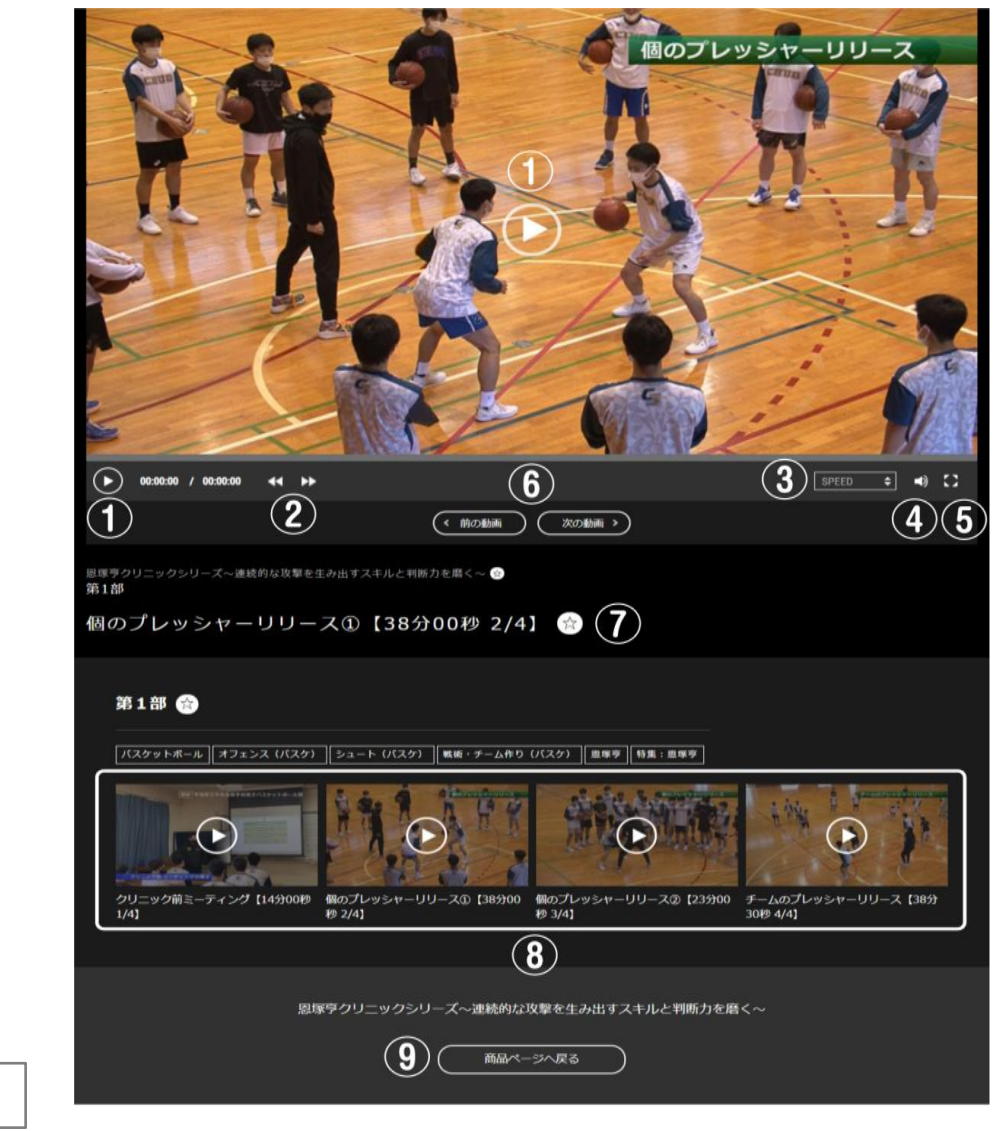

各番号の説明

①…再生ボタン ②…「10 秒戻る」「10 秒進む」 ③…再生速度変更 ④…音量調整 ⑤…全画面切り替え ⑥…「1つ前のチャプターに戻る/1つ先のチャプターへ進む」 ⑦…お気に入りボタン ⑧…チャプター一覧 ⑨…詳細ページに戻る

## 7.マイページ トップ

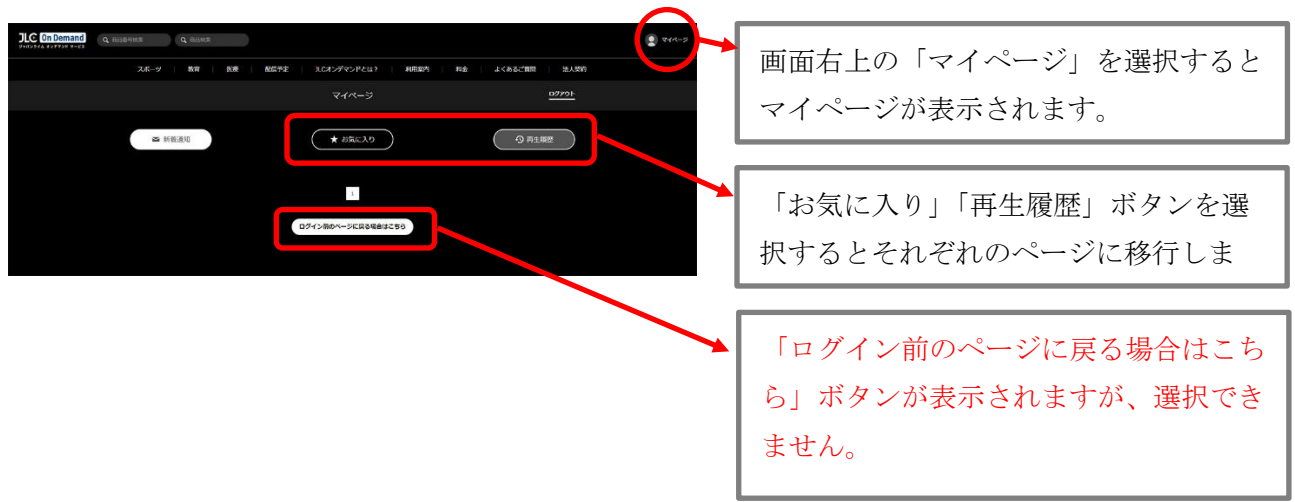

### 8.マイページ お気に入り

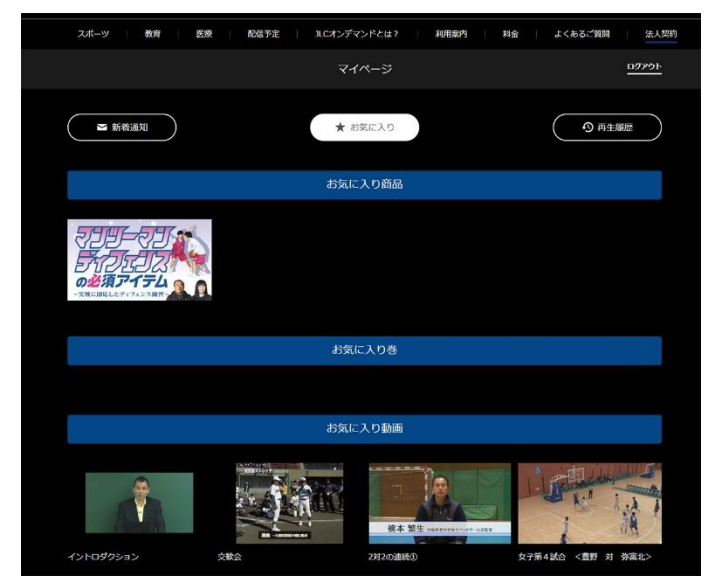

動画の詳細ページや再生ページで、該当 動画をお気に入りボタンで登録すると、 トップページとマイページの「お気に入 り」に表示されます。 もう一度見たい動画、後で再生したい動 画はお気に入りボタンを利用してくださ い。

施設内共有アカウントのため、自分以外 が登録したお気に入り動画も表示されま す。

### 9.マイページ 再生履歴

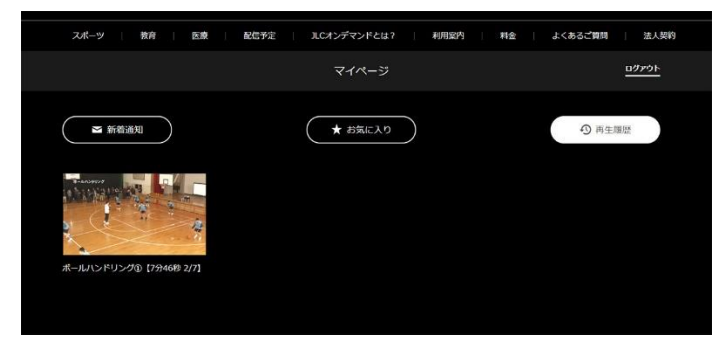

再生ボタンを押して、再生した動画は自 動的に再生履歴に登録されます。 トップページとマイページの「再生履 歴」に表示されます。 途中まで再生し、続きから視聴する場合 は、再生履歴から探して、視聴してくだ さい。

施設内共有アカウントのため、自分以外 が再生した動画も表示されます。

10.エラーメッセージ

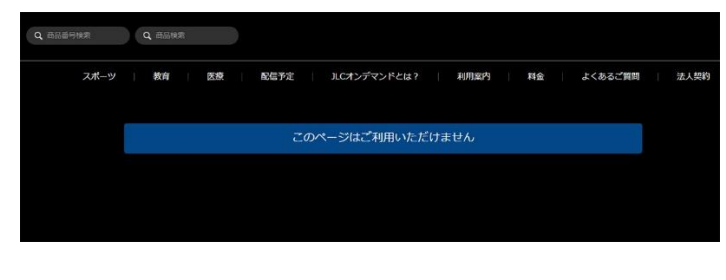

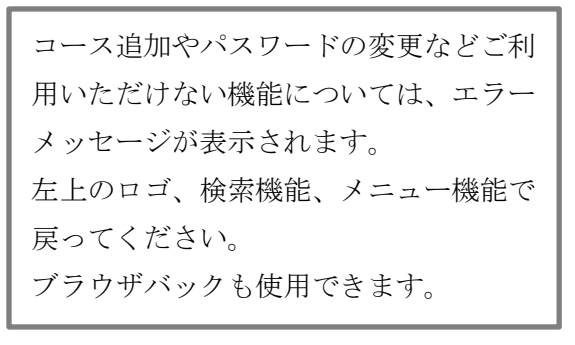

### 11.終了時

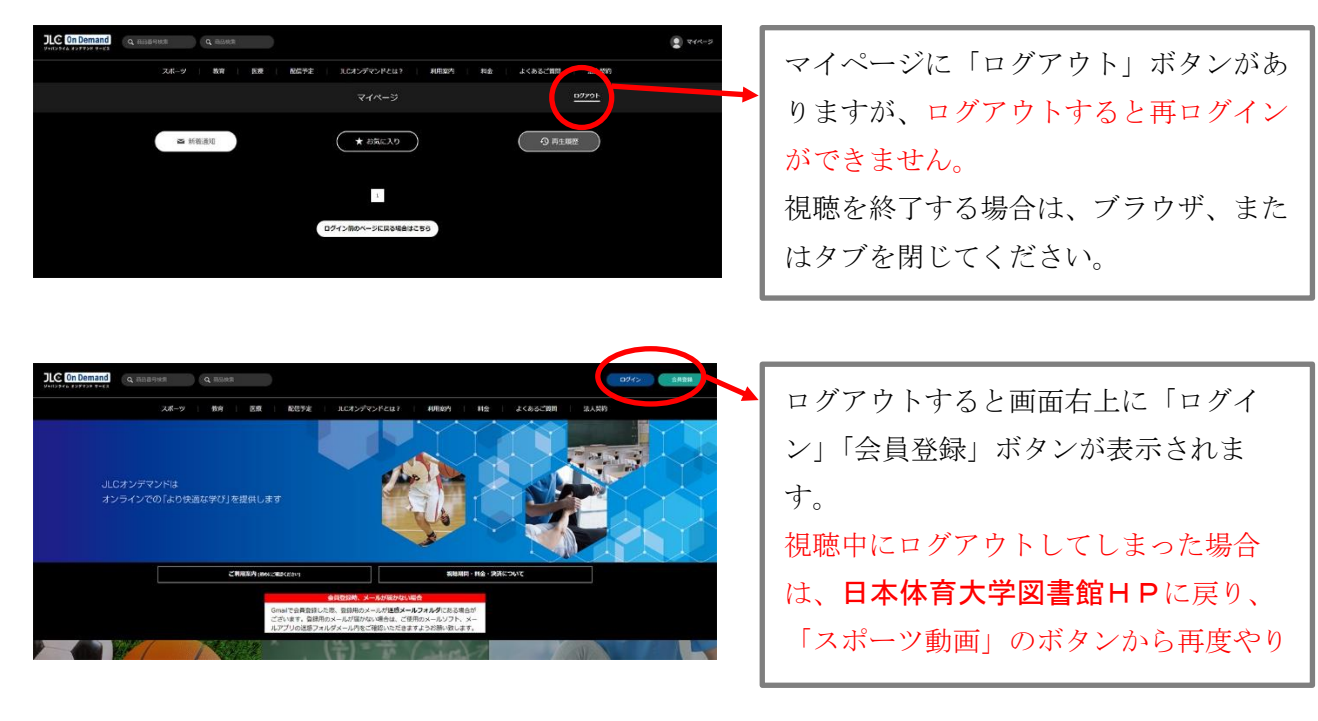

2023 年 11 月 15 日 ジャパンライム株式会社